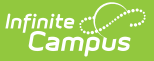

## **Data Plan (Oregon)**

Last Modified on  $05/03/2024$  10:

[Editor](http://kb.infinitecampus.com/#editor-home) Home | General [Informatio](http://kb.infinitecampus.com/#general-information)[n](http://kb.infinitecampus.com/#template-banks) | [Editor](http://kb.infinitecampus.com/#editor-types) Types | Editor Lock Out and [Release](http://kb.infinitecampus.com/#editor-lock-out-and-release-logic) Logic | Template Banks | Text [Editors](http://kb.infinitecampus.com/#text-editors) | [Editors](http://kb.infinitecampus.com/#editors)

Tool Search: Special Ed Documents

The Special Education Data Plan in Campus is used to capture student special education plan information and match the required documentation provided by the state of Oregon. This document describes each editor, a description of each field on the editor, and any special considerations and instructions for using the editor and fields.

The current format of this [document](https://kb.infinitecampus.com/help/plan-types-special-ed) is the **OR Data Plan**. Plan formats are selected in Plan Types.

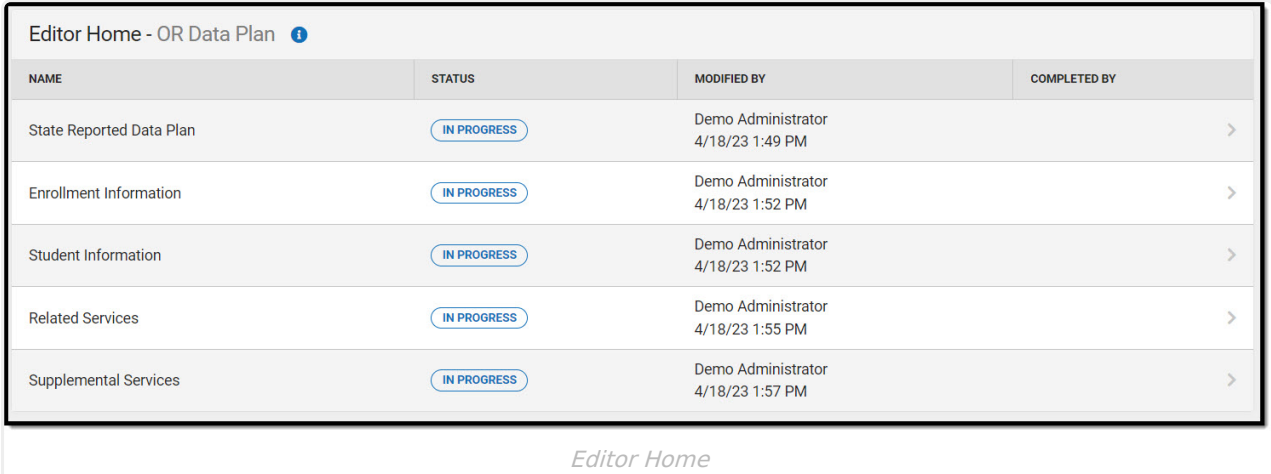

#### **Editor Home**

The Editor Home lists the editors available, their status, and Modification and Completion information.

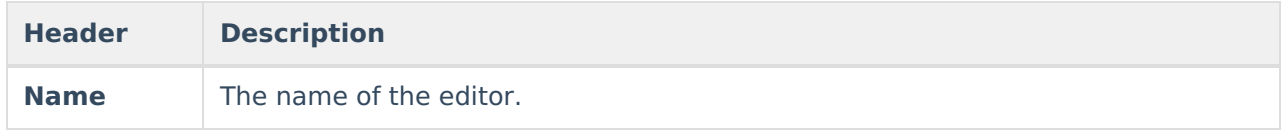

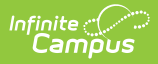

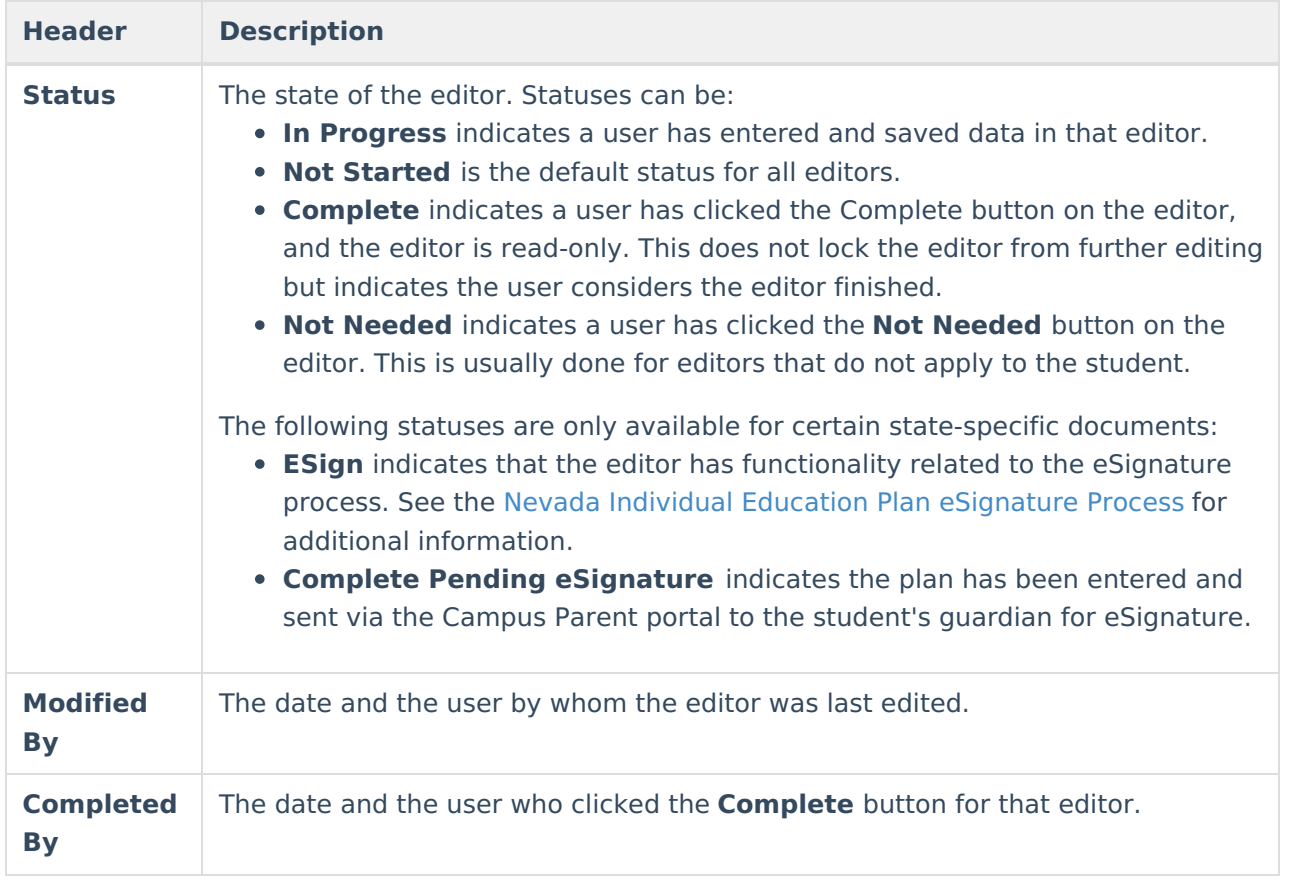

### **General Information**

The following table lists the actions available for the editors. When resizing the window, certain buttons are condensed into a single **Action** button.

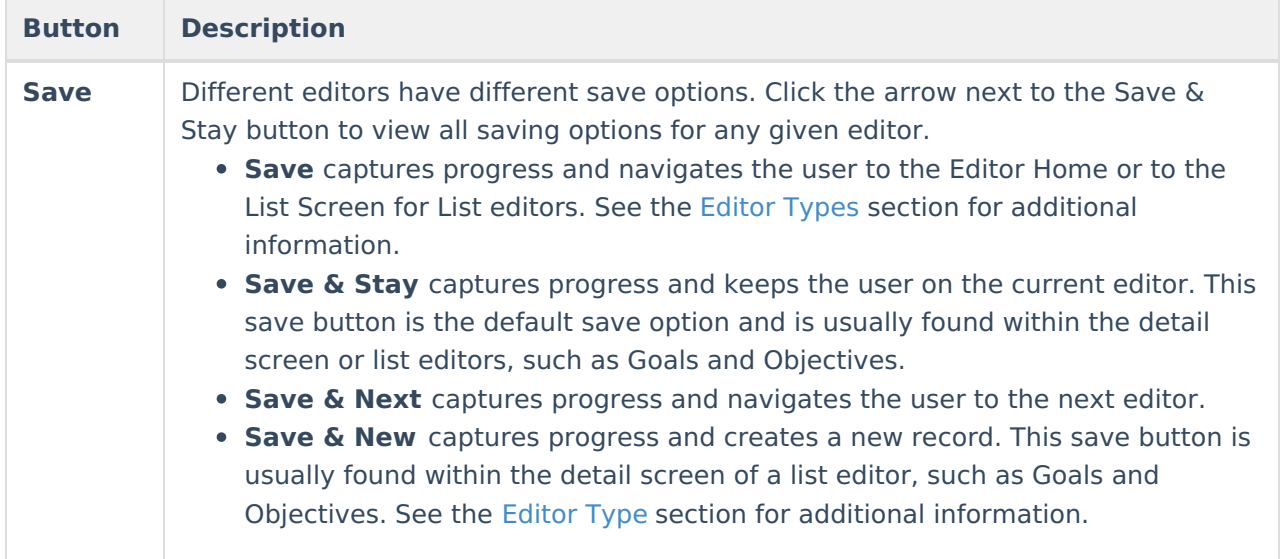

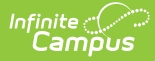

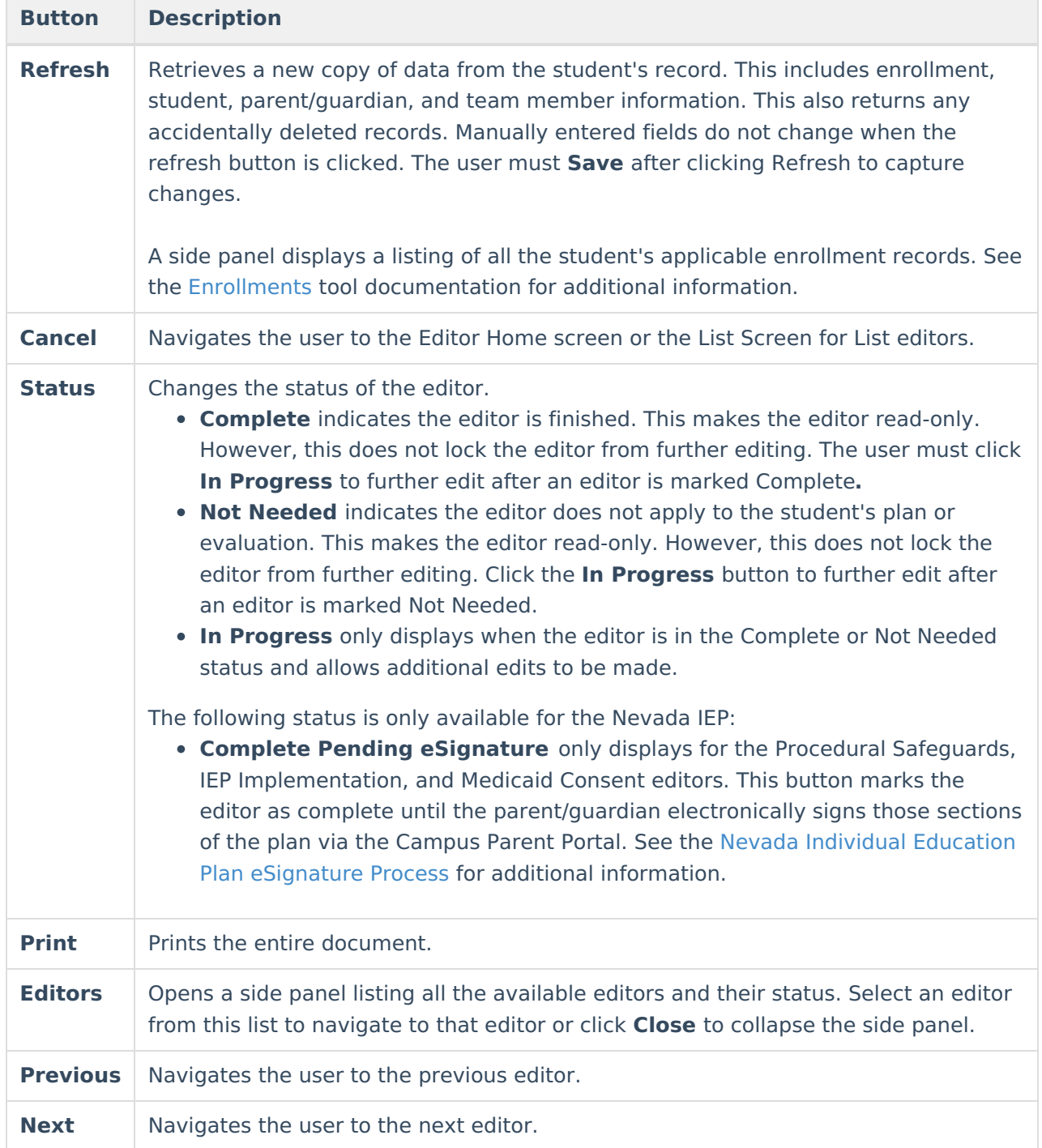

# **Editor Types**

There are two types of editors available: List or Basic editors. When navigating to a Basic editor, the list of fields within the editor is displayed. List editors display a list of all records within that editor. Clicking an existing record or the **New** button opens the detail view for an individual record.

# **Editor Lock Out and Release Logic**

Only one user at a time can actively work on an editor. A person with a padlock icon ( $\epsilon$ 

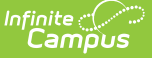

) displays in the Editors side panel, Editor Home, and List Screen of list editors indicating which editors currently have users working on them. Hovering over the icon displays the name of the user who has checked out the editor, including the current user (you).

Editors that are currently being edited are read-only for all other users. The name of the person working on the editor displays in the header.

To release an editor, the user must:

- navigate to the next editor by clicking **Save and Next** or the **Editors** button and selecting the next editor from the side panel.
- click the **Cancel** button to return to the Editor Home screen.
- log out of the Campus application.
- navigate to a different tool in the Campus application.

Editors are automatically released when the in-application timeout limit has been exceeded. This is a back-end process and is usually around 30-60 minutes.

## **Template Banks**

Certain fields within several editors have an **Add Template** icon that displays next to their name. Clicking this button displays a side panel with the available library of predetermined text for that field. [Template](http://kb.infinitecampus.com/help/template-banks-special-ed) Banks are managed in System Administration.

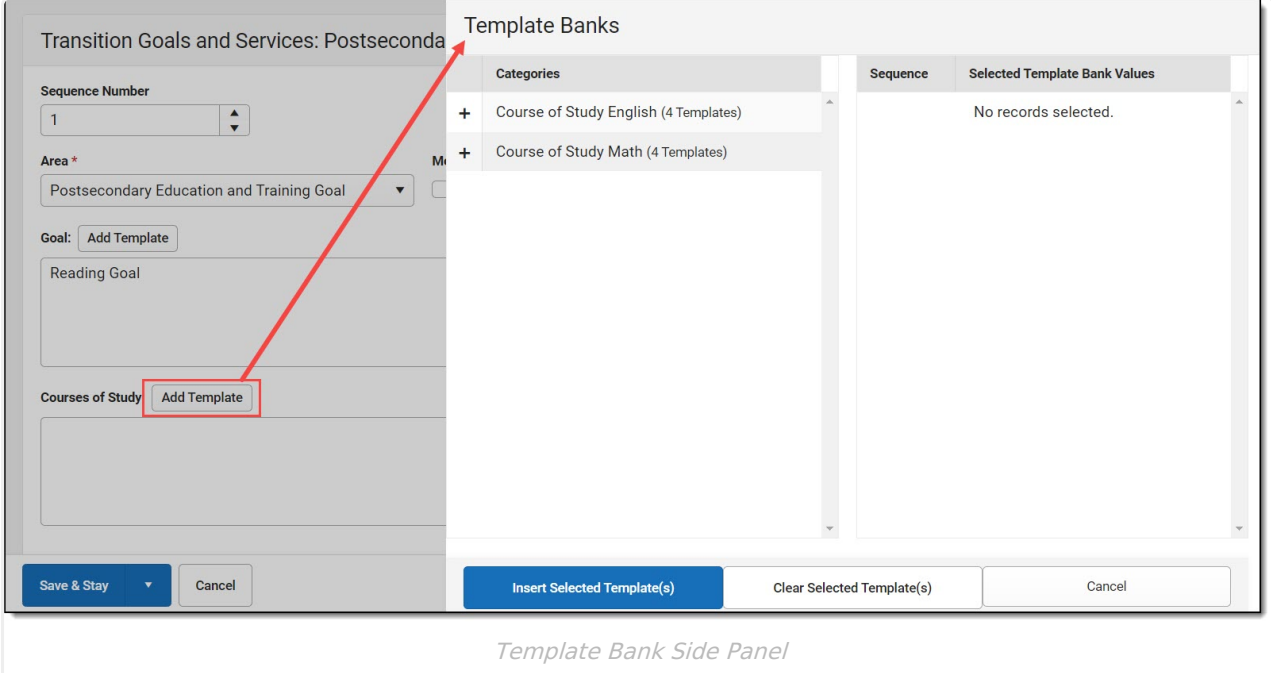

Click the plus (+) icons next to the category to view the available template values.

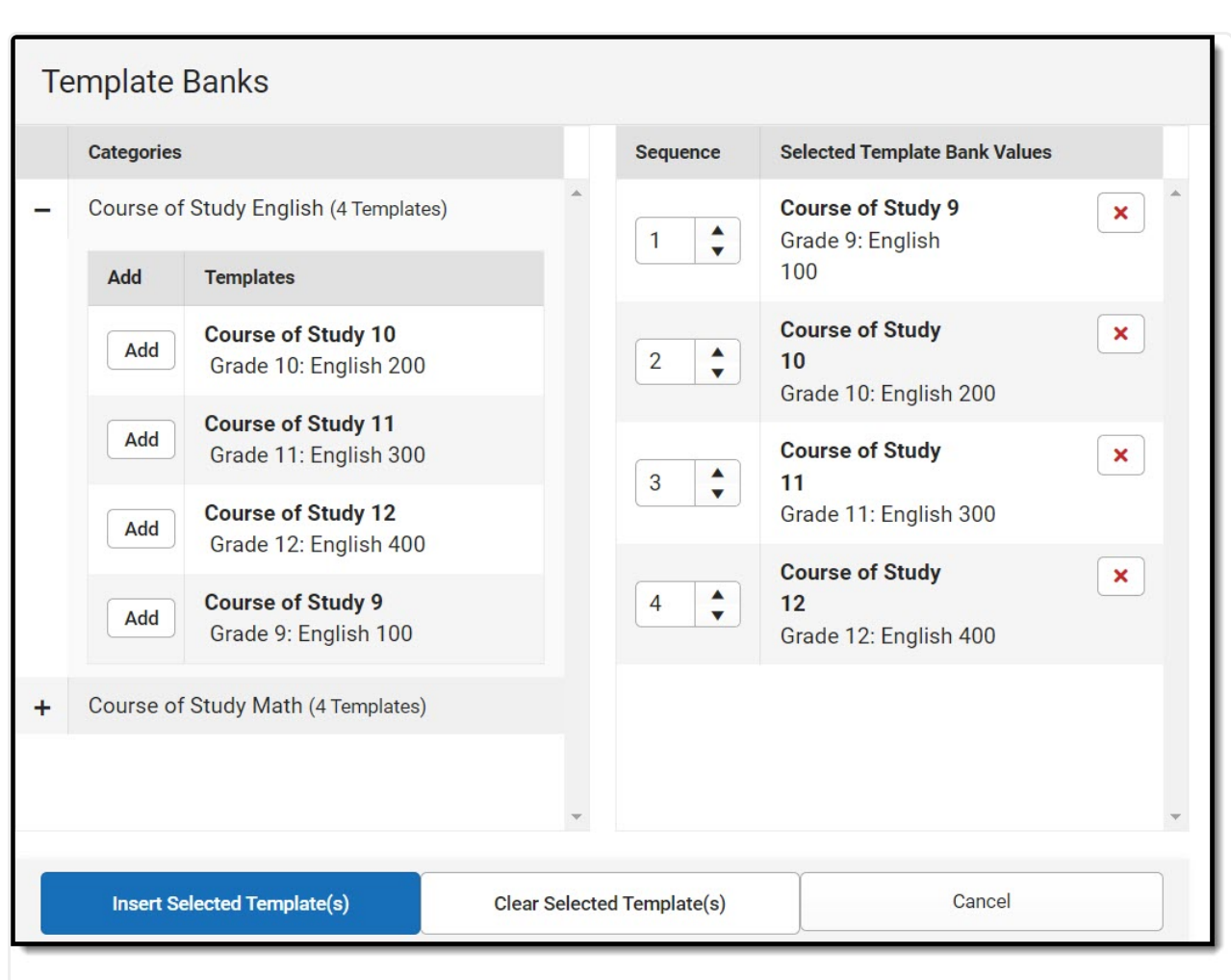

Infinite  $\preceq$ amöus

Expanded Category and Values Selected

Template Bank Categories display on the left and the selected text displays on the right. Click the Add button to add the template value. This adds the template to the queue of values on the right. The red **X** removes selected templates while the sequence field can be used to reorder the templates. Another option is to use the up and down arrows next to the sequence field to reorder values.

Click **Cancel** to go back to the document. The **Clear Selected Template(s)** button removes all selected template values from the right selection screen.

Once selections are finalized, click the **Insert Selected Template(s)** button to add the values to the field within the document in the selected order. Template values are separated by carriage returns.

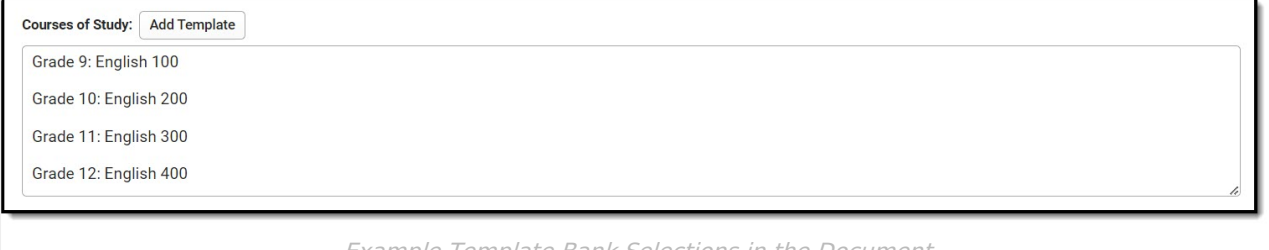

Example Template Bank Selections in the Document

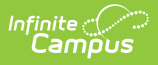

#### **Text Editors**

Images should not be inserted into text fields.

### **Editors**

The following section lists each editor and describes each field on the editor. Available editors include:

State [Reported](http://kb.infinitecampus.com/#state-reported-data-plan) Data Plan | Enrollment [Information](http://kb.infinitecampus.com/#enrollment-information) | Student [Information](http://kb.infinitecampus.com/#student-information) | Related [Services](http://kb.infinitecampus.com/#related-services) | [Supplemental](http://kb.infinitecampus.com/#supplemental-services) Services

No editors can be placed in a "Not Needed" status.

#### **State Reported Data Plan**

The State Reported Data Plan editor includes the various dates associated with the plan, why the meeting was held, and how student progress is reported.

This editor must be saved before entering data into other editors.

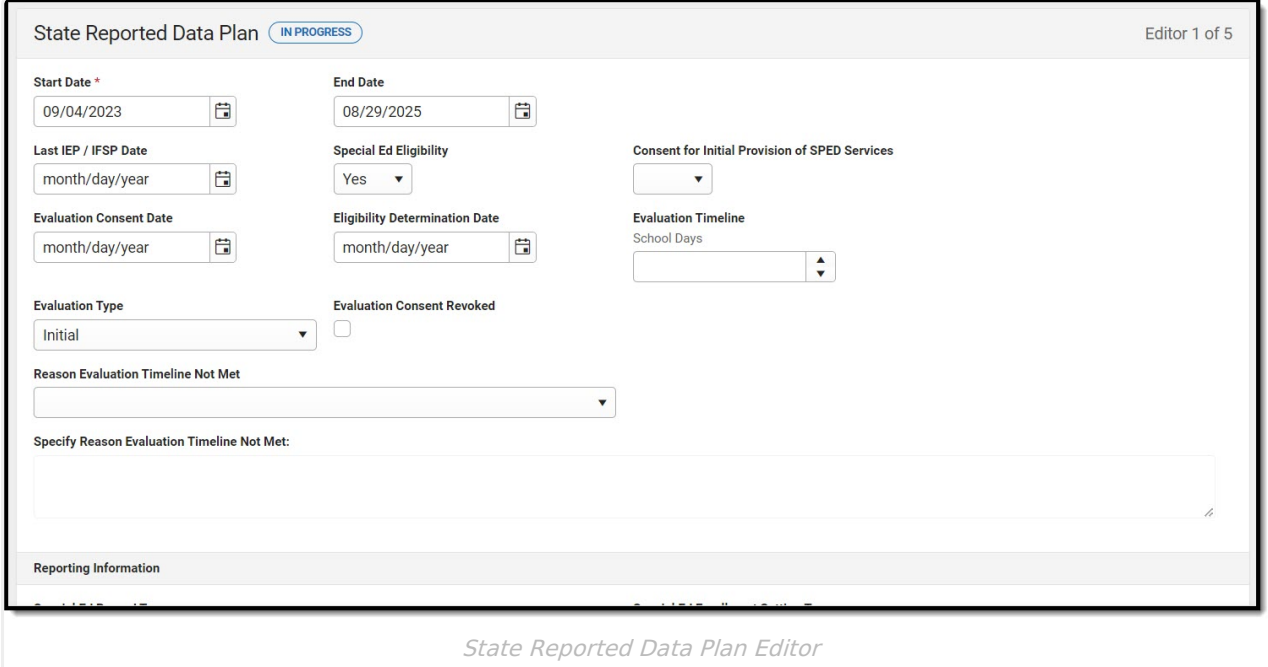

▶ Click here to expand...

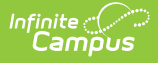

#### **Enrollment Information**

The Enrollment Information editor reports Special Education information from the student's Enrollment.

When the most recent locked Evaluation for the student was created using the classic Campus style, the **Refresh** button retrieves information from the student's Enrollment record. When the most recent locked Evaluation for the student was created using the updated Campus style, the **Refresh** button retrieves the Eligibility Date(s) and Disability information from the Evaluation. All other fields still pull from the Enrollment record.

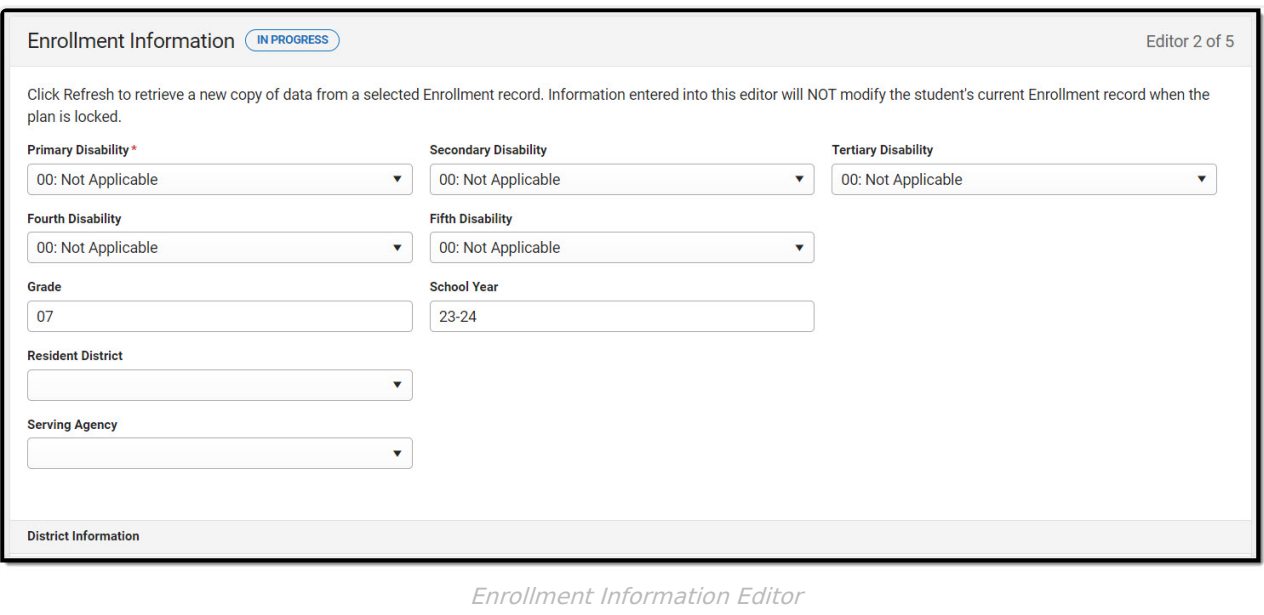

Click here to expand...

^ [Back](http://kb.infinitecampus.com/#Top) to Top

#### **Student Information**

The Student Information editor displays basic information about the student such as demographic information. This is a read-only editor.

The Refresh button retrieves a fresh copy of data from the student's record. See the General Information section for additional [information.](http://kb.infinitecampus.com/#general-information)

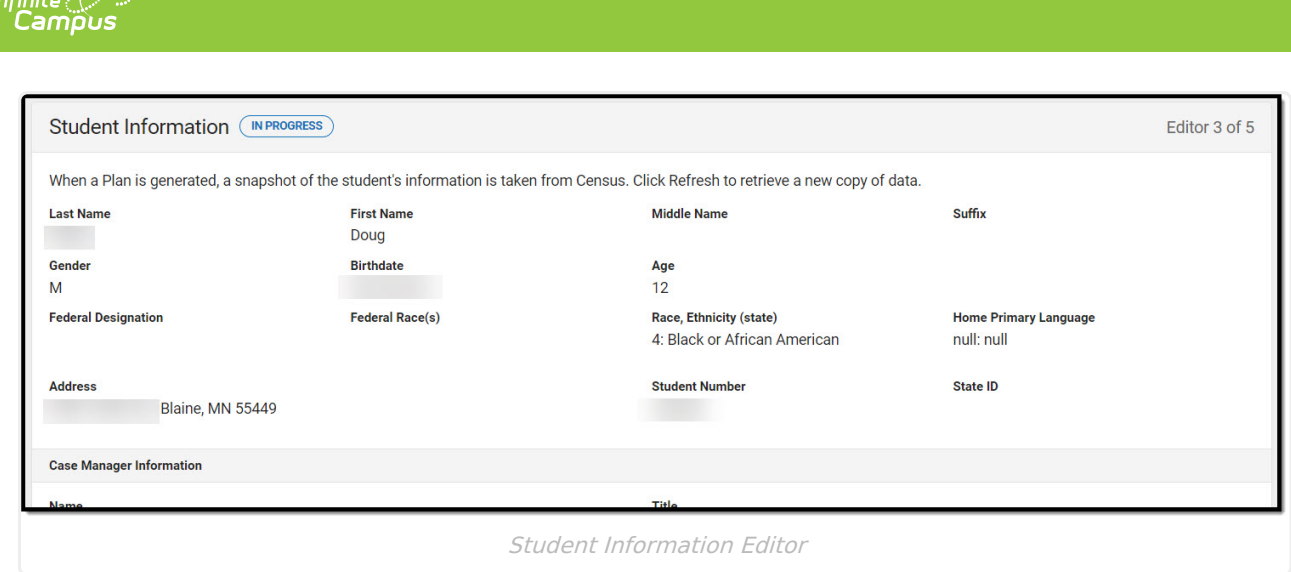

Click here to expand...

^ [Back](http://kb.infinitecampus.com/#Top) to Top

#### **Related Services**

The Related Services editor lists developmental, corrective, or other supportive services required to assist the student.

At least one record must be saved in order to place this editor in a "Complete" status.

Click here to expand...

^ [Back](http://kb.infinitecampus.com/#Top) to Top

#### **Supplemental Services**

The Supplemental Services editor lists developmental, corrective, or other supportive services required to assist the student.

At least one record must be saved in order to place this editor in a "Complete" status.

Click here to expand...

^ [Back](http://kb.infinitecampus.com/#Top) to Top